# **Q.**

## How to Backup Data to Server and Update in Excel?

To update data backup in remote backup server to an Excel file, please follow the steps below.

## **A.**

For details of Backup object settings in EasyPrinter and EasyBuilder, see

Chapter 26 EasyPrinter and Chapter 13.24 Backup.

**Step 1.** In EasyPrinter, under Convert Batch File select [Enable] check box.

This enables converting file backup into Excel file.

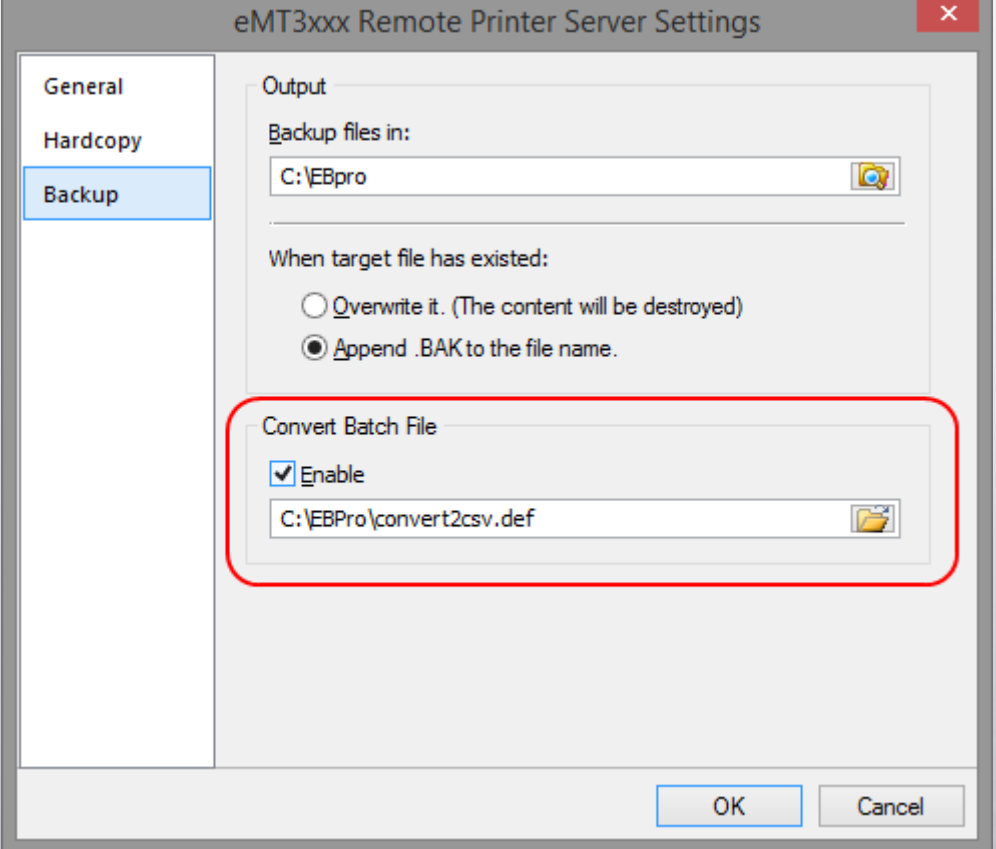

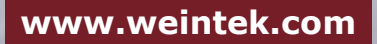

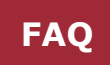

**Step 2.** When backup file to server, a .csv file is generated.

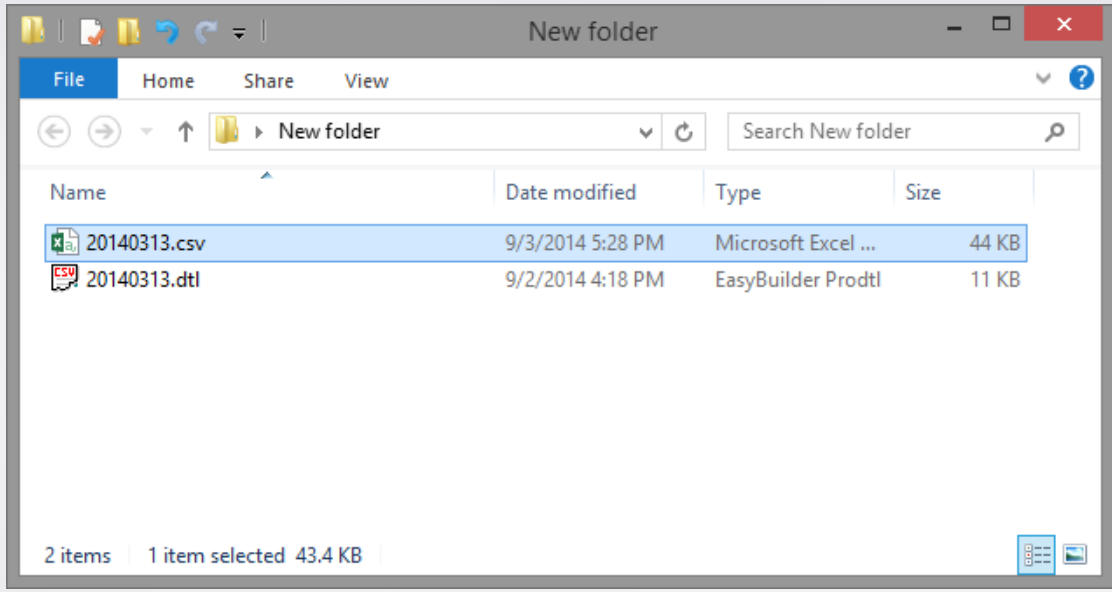

**Step 3.** Create a new Excel file.

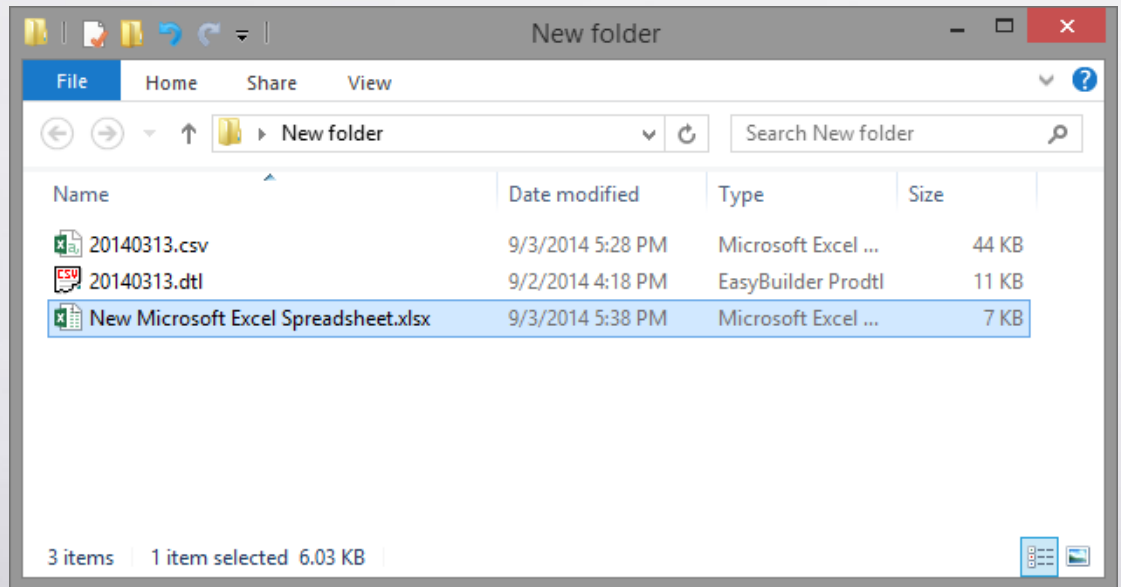

**Step 4.** Open the created Excel file, import the content in the .csv file by clicking [Data] \ [Get External Data] \ [From Text].

## **How to Backup Data to Server and Update in Excel FAQ**

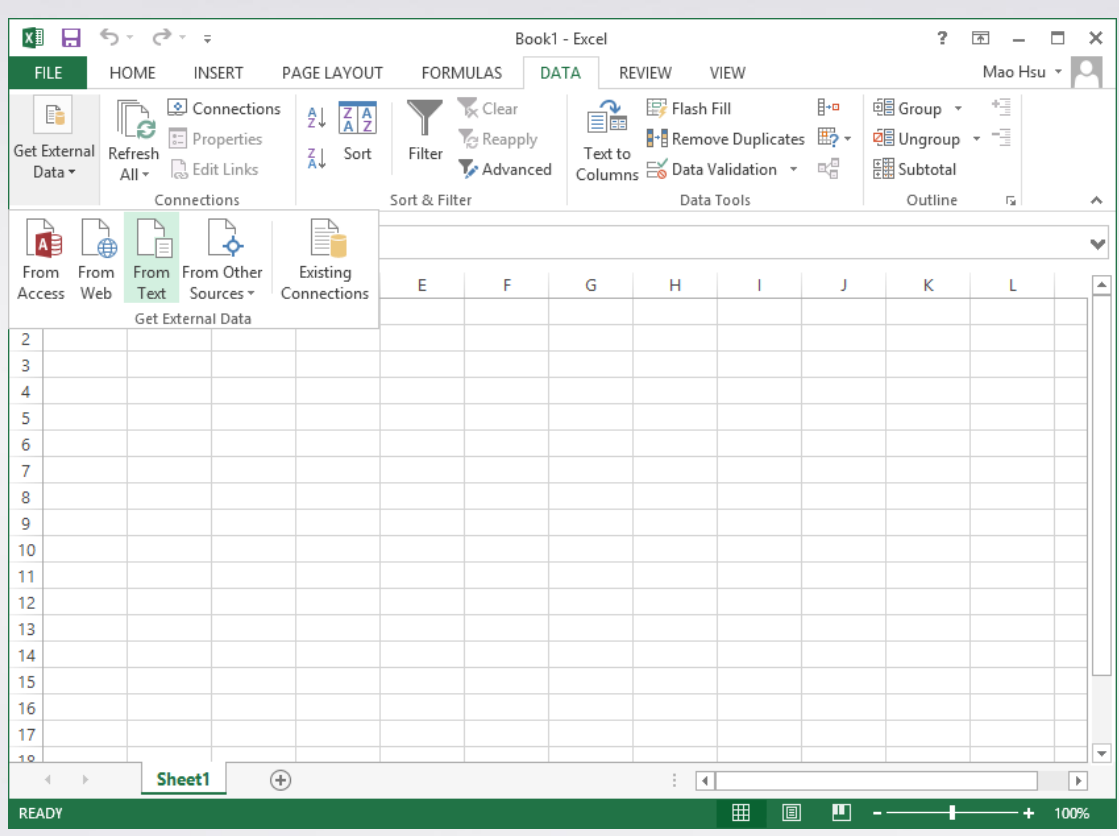

### **Step 5.** During import, select [Comma] to be the delimiters.

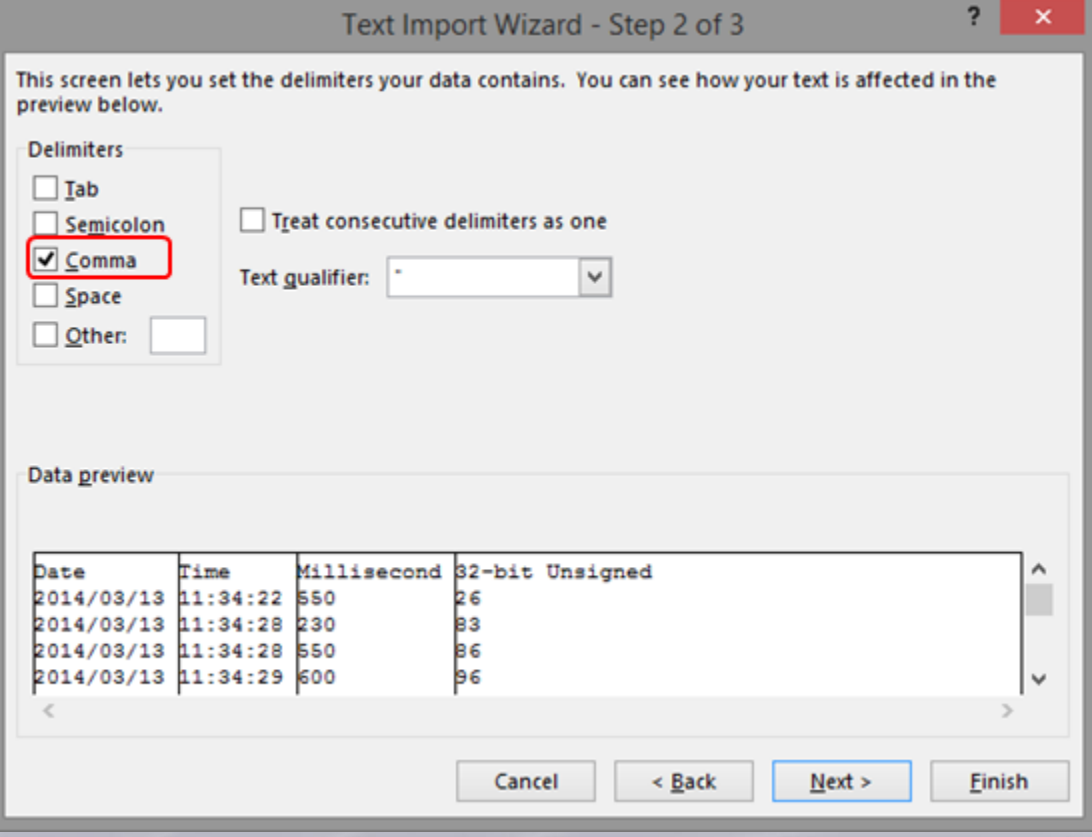

**[www.weintek.com](http://www.weintek.com/global/Support/Knowledge.aspx)**

**Step 6.** When finished, the content in the .csv file can be viewed in Excel. Click [Data] and set [Properties].

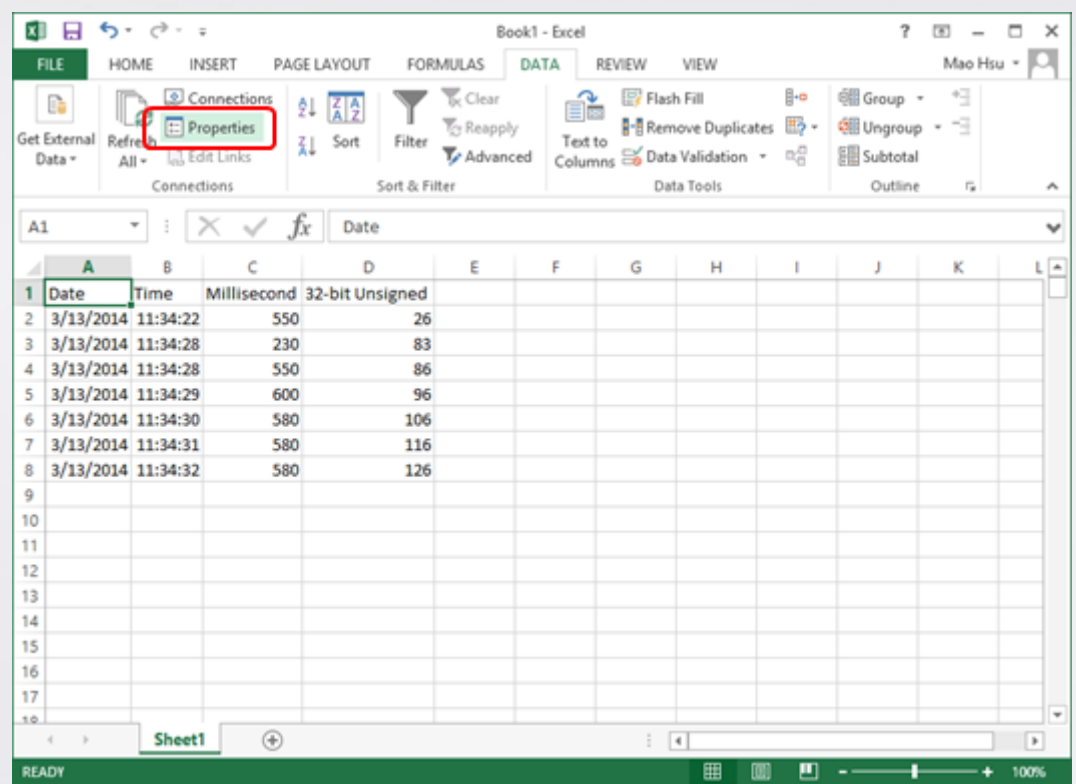

**Step 7.** Set the time interval to refresh the Excel file, and select [Refresh

data when opening the file].

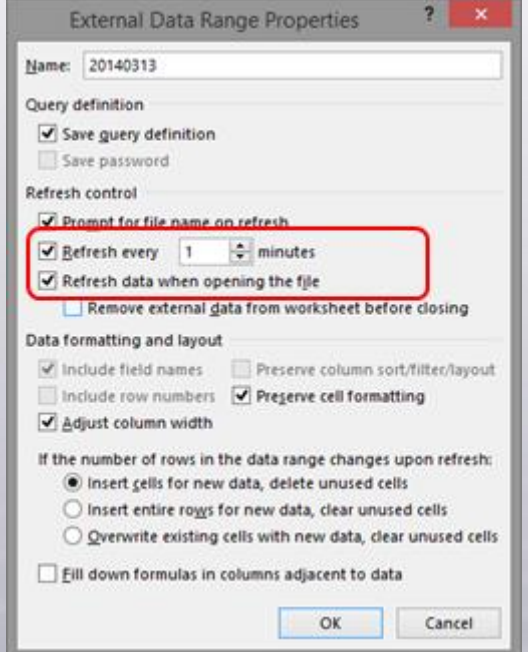

**[www.weintek.com](http://www.weintek.com/global/Support/Knowledge.aspx)**

**Step 8.** In this way, when backup file to server, the generated .csv file is automatically imported to Excel, therefore users can always view the

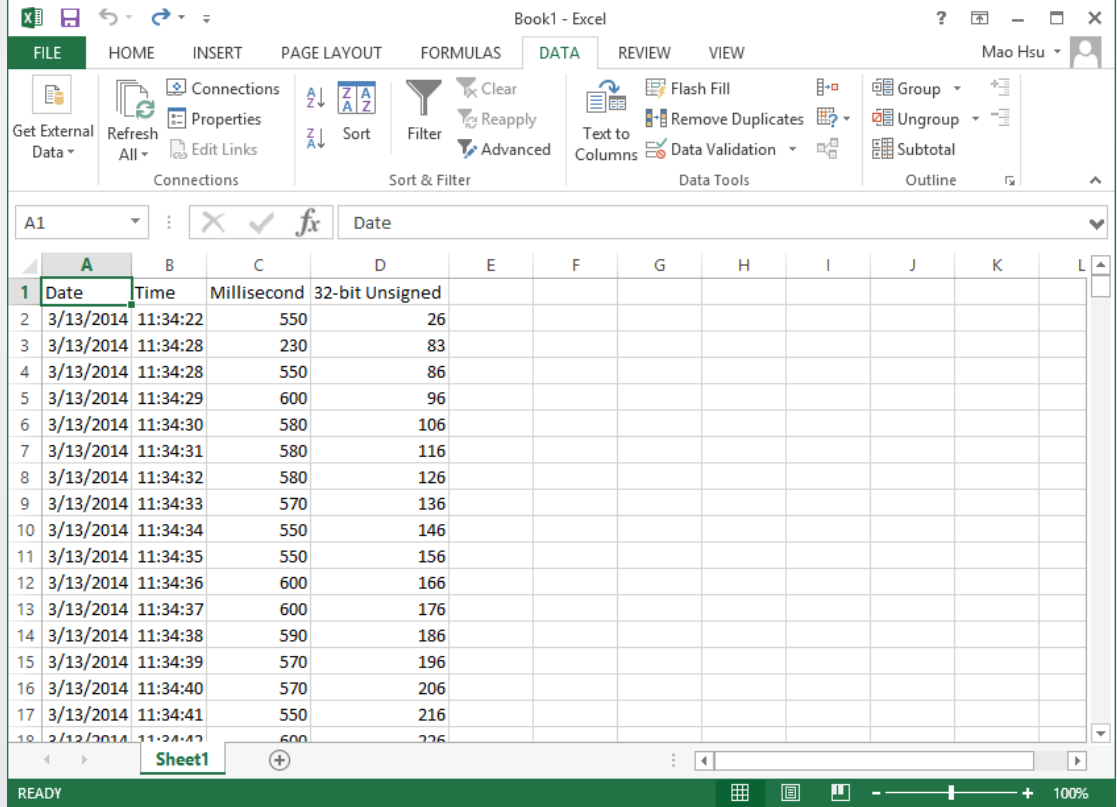

#### updated data when opening the Excel file.